# **JS-RA4シリーズ 簡易手順マニュアル**

#### **録画再生編**

- **1.監視画面上にて、画面右端にマウスカーソルを移動させるとメニューバーが表示されます。**
- **2.『検索』をクリックすると検索メニューが表示されますので、『全てのカメラ』を選択してください。**

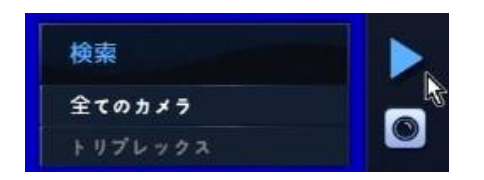

- **3.録画の残っている最終時点の映像が表示されます。**
- **4.画面下部中央へマウスカーソルを移動させると操作パネルが出てきます。 時間のバーを調節して、映像を確認したい時間を指定します。**

 **メニューバーは一番左端の▲▼をクリックする毎に、下の様に3段階の表示に切り替わります。**

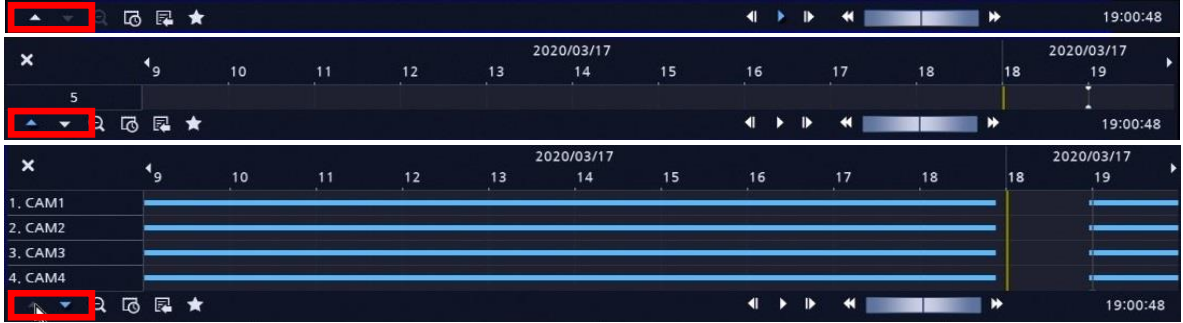

**操作パネルの操作説明**

同同

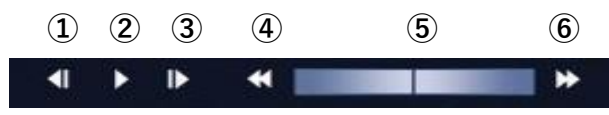

- **①:1つ前のフレームへ移動 ②:再生/一時停止 ③:1つ後ろのフレームへ移動 ④:早戻し(最大256倍速) ⑤:再生速度スライダ ⑥:早送り(最大256倍速)**
	-

**日付を指定して移動したい場合、カレンダー検索をお使いください。**

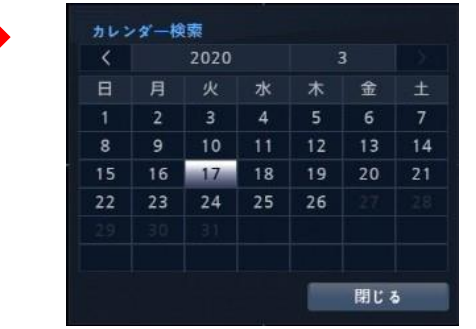

**5.再生を終了し、監視画面に戻る時には、右側のメニューバーより『監視』を選択します。**

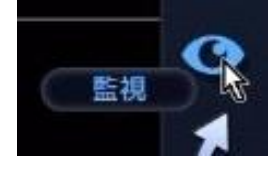

## **JS-RA4シリーズ 簡易手順マニュアル**

### **バックアップ編**

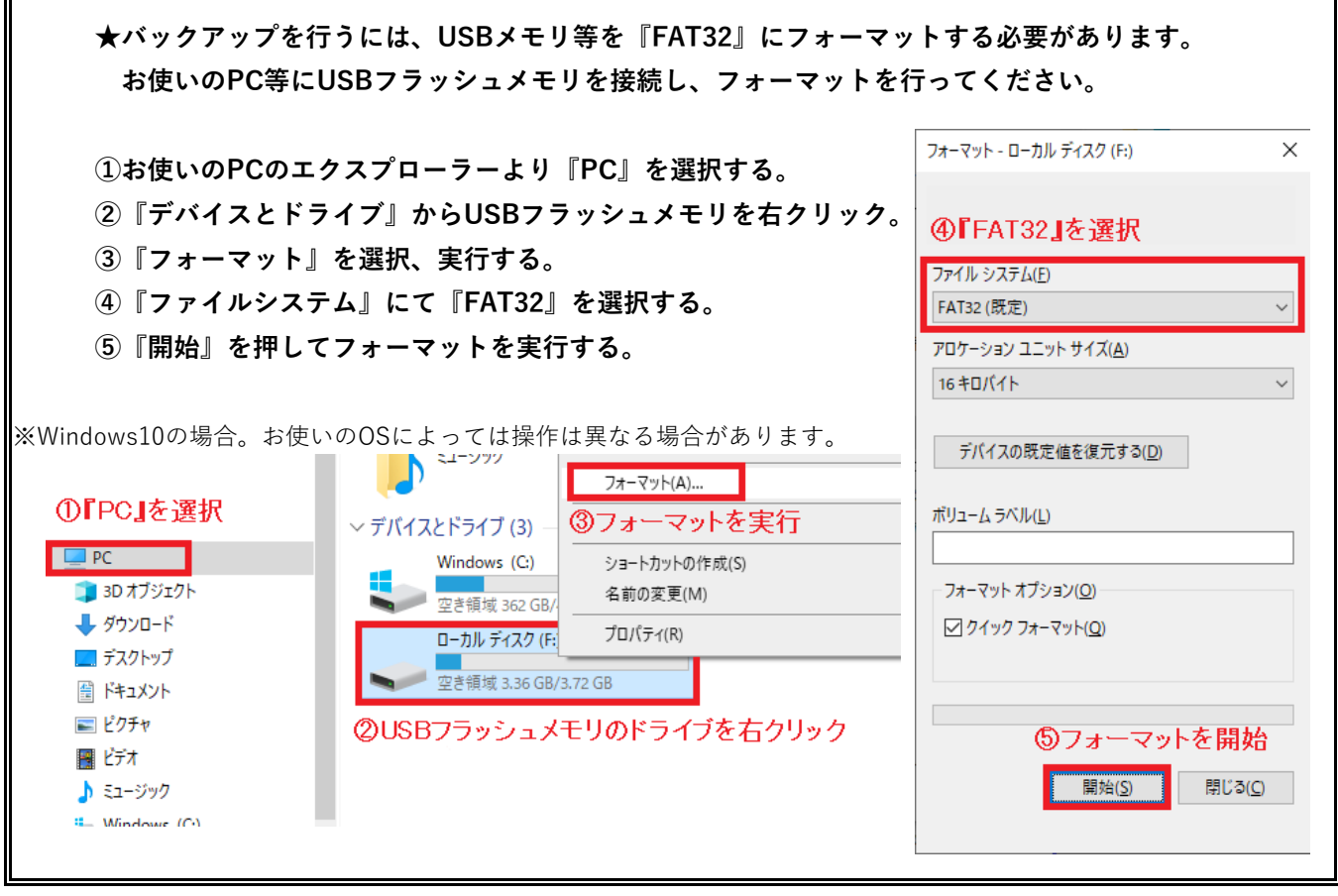

- **1.上記を参考に、USBフラッシュメモリを『FAT32』にてフォーマットをかけてください。**
- **2.レコーダー正面のUSBポートへ、1.で用意したUSBフラッシュメモリを差し込みます。**
- **3.『検索』より『全てのカメラ』を選択し、録画再生モードに入ります。 (録画再生方法の詳細は、『JS-RA4シリーズ 簡易手順マニュアル - 録画再生編』を参照してください。)**

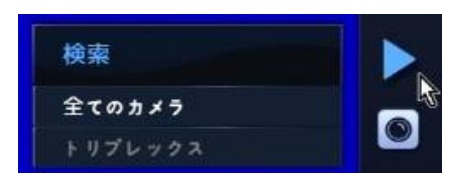

**4.再生メニューバーの アイコンをクリックし、『バックアップ』を選択します。**

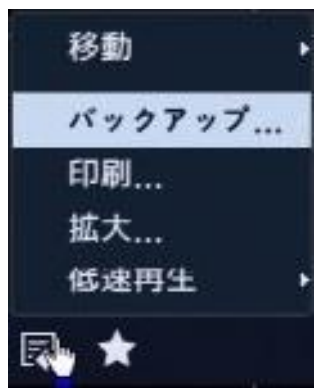

# **JS-RA4シリーズ 簡易手順マニュアル**

#### **バックアップ編**

5. 再生メニューバーの a アイコンをクリックし、『バックアップ』を選択します。

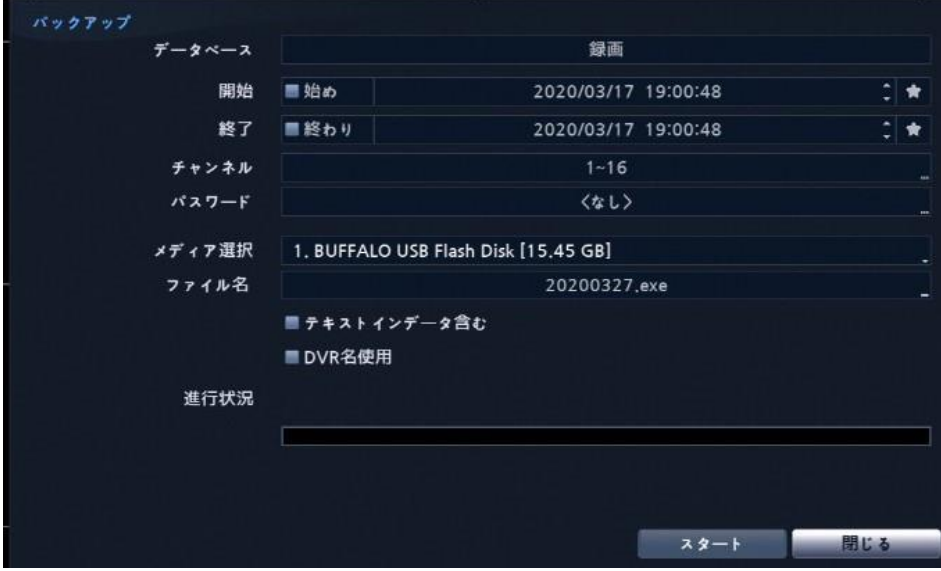

**開始時刻 … バックアップ開始時刻を指定します。(終了時刻より後には設定できません。) 終了時刻 … バックアップ終了時刻を指定します。(開始時刻より前には設定できません。) □始め・□終わり … 日時指定ではなく、録画がある最初・最後の指定となります。**

**チャンネル … バックアップを撮るチャンネルを指定します。**

**パスワード … バックアップファイルを視聴する際のパスワードを設定する事が出来ます。**

**メディア選択 … 接続されているUSBフラッシュメモリの確認が出来ます。**

**ファイル名 … デフォルトではバックアップ操作当日の日付がついています。 任意で変更可能です。**

**□テキストインデータ含む … テキストインデバイスを使用している場合に使います。 □DVR名使用 … DVR名(レコーダーの名称)をバックアップデータに適用します。 DVR名は設定⇒システムより変更可能です。**

**全ての設定を確認し、問題なければ[スタート]を押してください。 必要容量の計算がされますので、[継続]を押すとバックアップが開始されます。**

**※バックアップ時間に制限はありませんが、あまり長時間の設定をすると 処理に大変時間がかかる場合があります。 ※容量が足りない場合、開始時点から容量が足りる時点までのバックアップとなります。**